- $\square$  Go to the teamsofourlady.org website
- $\square$  Select Member Login at the top of the page
- □ Select "Admin" Tab
- $\Box$  Select Sub-Tab "Reports (Beta)"

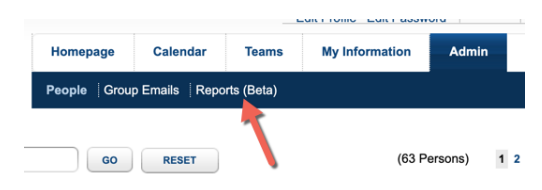

□ Click on Shared Reports Sub-Tab

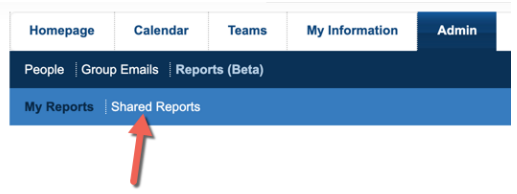

 $\square$  Enter in your Sector name and hit "GO" button

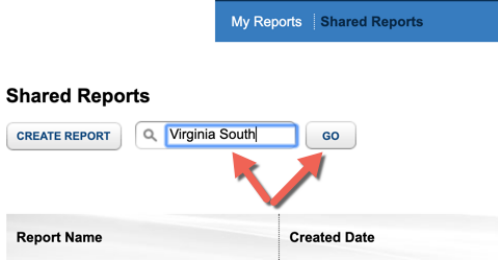

 $\Box$  Click on "Demographic Section"

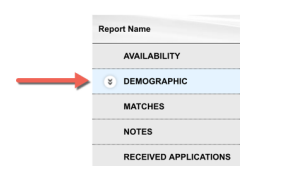

 $\square$  Look for your region/province's roster report then select "Show All"

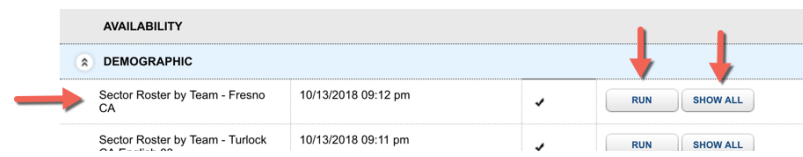

□ Select "Run"

It will take about 60 seconds for the system to run your report. When it is ready you will see an "Export" Button.

## $\Box$  Select "Export"

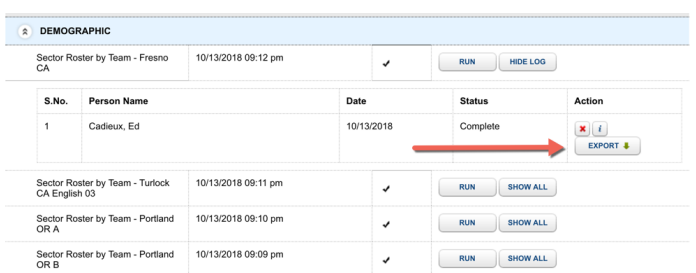

 $\Box~$  Open the downloaded file with Excel, and format as desired.